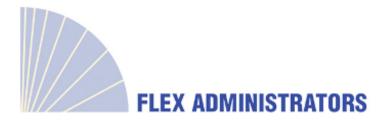

Welcome to Flex Administrators, Inc. COBRA & Direct Billing Employer Portal. This one-stop portal gives you the tools you need to better support your members in the management of their COBRA benefit plans.

The COBRA & Direct Billing Employer Portal is convenient and easy to use. Any-time access to the portal allows you to:

- Add members and member events
- View real-time individual participant account summary, plans, and payments
- View current and prior year plan information
- Retrieve reports generated by the employer
- Load data files
- Access comunication history

### **HOW DO I GET ACCESS TO THIS PORTAL?**

- 1. You will be sent a New Client Login notice containing a registration code.
- 2. Navigate to cobra.flexadministrators.com and select New User Registration.
- 3. When going through New User Registration, you will be prompted to enter your registration code and company EIN, and then set up a password.
- 4. Once a password is created and confirmed, you will be automatically directed to your Home page.
- 5. For any subsequent logins, you will enter your username on the main login page and then enter your password on a secondary login page.

### The **Home** page is easy to navigate:

Once you're logged in, everything you need to efficiently and effectively manage your COBRA accounts is found on the Home page. From the Home page, you can:

- Add a new member
- View member-level data
- Check the status of file imports
- View plan information
- Import files
- View communications

The options within the left navigation Main Menu will direct you to any action you need to take.

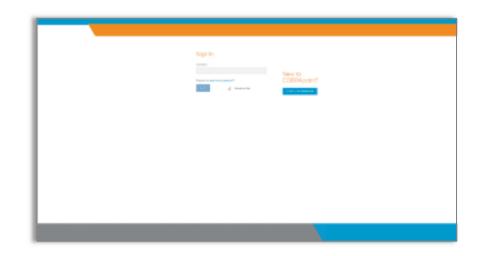

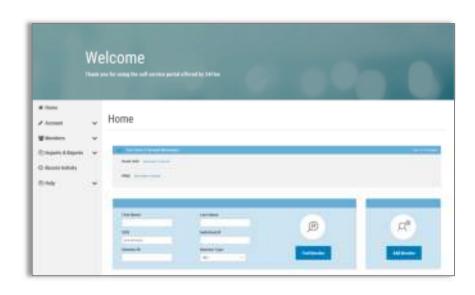

### **HOW DO I ADD NEW MEMBERS?**

- You can add a new member using the Add Member option available on the Home page or from the Members menu option.
- 2. Select the member type you'd like to add: Qualified Beneficiary, Direct Bill, or New Hire.
- 3. Click the **Next** button for the member type to begin the process of adding the new member.
- 4. Complete the required fields, marked with a red asterisk, and click **Next**.
- 5. Click **Save and Continue** to add new member information until you have completed all required steps.

The appropriate notification letter will be generated by the system and will automatically be sent to your administrator for printing and mailing.

### WHAT KIND OF MEMBER-LEVEL DATA CAN I ACCESS?

- 1. You can locate a member's record using the **Find Member** option available on the Home page or from the **Members** menu option.
- 2. You can search for members using first name, last name, SSN, Individual ID, Member ID, as well as Member Type.
- 3. Once in the member view, you can access the following information:
  - Demographics
  - Event Information
  - Payments
  - Plan Enrollments
  - Communications
  - Letter Attachments

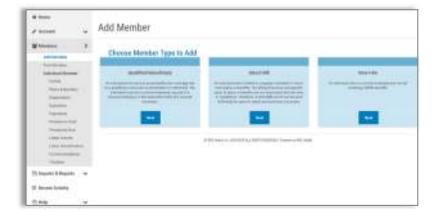

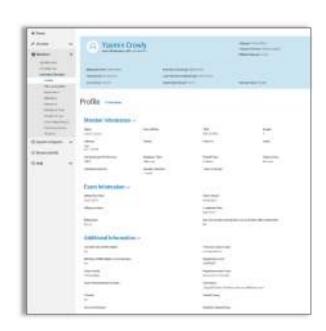

### **HOW DO I VIEW AND REQUEST REPORTS?**

- 1. Select the **Imports & Reports** option to expand it and show the **Accounting Reports** and **Standard Reports** options.
- 2. After selecting either report option, you will be provided with a drop-down menu to choose which report you would like to generate.
- 3. Complete the required fields, marked with a red asterisk, and click the **Run Report** button.
- 4. The report will generate and be available in the **Job Queue**.
- 5. At the bottom of the page for the chosen report, you are also able to schedule a report for a given date and time, as well as allow the report to generate continuously on a schedule.

### ONE OF THE FEATURES OF THE PORTAL IS THE ABILITY TO IMPORT DATA. HOW DOES THAT WORK?

- 1. Select the **Imports & Reports** option to expand it and show the **Imports** option.
- 2. After selecting the **Imports** option, you can import demographic, dependent, event, and plan information into the portal using standard CSV formatted import files.
- 3. **Import Specifications**, used in the creation of your import file, are available on the page.
- 4. Results will be available in the **Job Queue**.

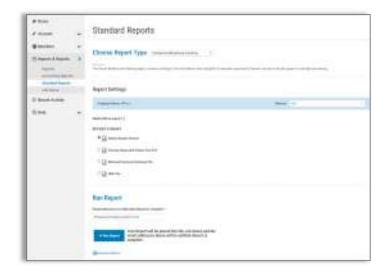

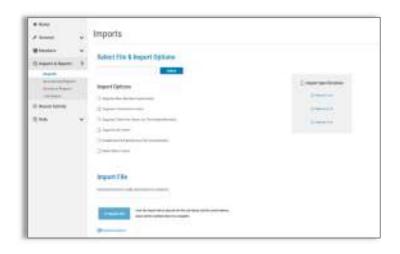

### **HOW DO I VIEW COMMUNICATIONS AND MESSAGES?**

1. Select the **Account** option to expand it and show the **Communications** option.

From the Communications page you can view the communcations provided specifically for you. In addition, selecting the **Communications** option once you've located a member and are in the member view, allows you to view the communications provided for the member

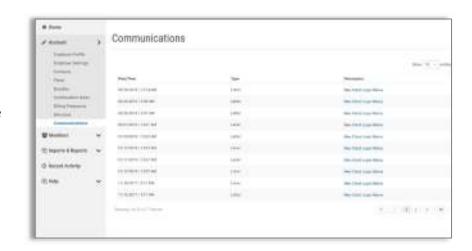

### WILL I BE ABLE TO ACCESS ANY OF MY PLAN INFORMATION?

- 1. Select the **Account** option to expand it and show the **Plans** and **Bundles** options.
- 2. Selecting either option will display the plans or bundles for Qualified Beneficiary and Direct Bill members.
- 3. Information available includes:
  - Carrier Information
  - Rates
  - Plan Settings

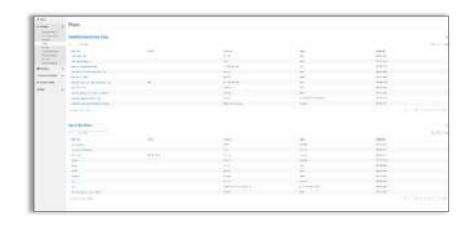

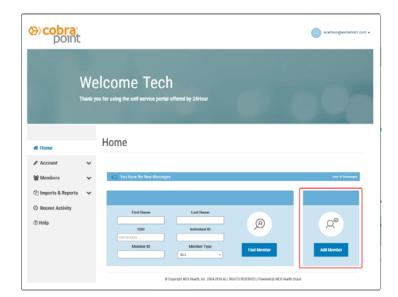

# How to Enter a New Employee and Send an Initial Notice/General Rights Notice

1) Log into the portal and select ADD MEMBER

| ~ | Choose Member Type to                                                                        | Add                                                                                                    |                                                                                                    |
|---|----------------------------------------------------------------------------------------------|----------------------------------------------------------------------------------------------------|----------------------------------------------------------------------------------------------------|
| > |                                                                                              |                                                                                                    |                                                                                                    |
|   | Qualified Beneficiary                                                                        | Direct Bill                                                                                                    | New Hire                                                                                                    |
|   | An individual who has lost group health plan                                                 | An individual who is billed on a regular                                                                                                    | An individual who is a current employee and                                                                                                    |
| ~ | termination or retirement. The individual must<br>be a covered employee, spouse of a covered | The billing frequency and specific types of<br>plans or benefits are not associated with any                                                                                                    | not yet receiving COBRA benefits                                                                                                    |
|   | employee.                                                                                    | record can be used differently for specific needs and business processes.                                                                                                    |                                                                                                    |
|   | Next                                                                                         | Next                                                                                                    | Next                                                                                                    |
|   | >                                                                                            | Choose Member Type to  Qualified Beneficiary  An individual who has lost group health plan coverage due to a qualifying event such as termination or retirement. The individual must be employee, or the dependent child of a covered employee. | Choose Member Type to Add  Qualified Beneficiary  An individual who has lost group health plan coverage due to a qualifying event such as termination or retirement. The individual must employee, or the dependent child of a covered employee, or the dependent child of a covered employee. |

2) Select NEW HIRE

| Add New Hire                                                     |                                                                                                    |  |  |  |  |
|------------------------------------------------------------------|----------------------------------------------------------------------------------------------------|--|--|--|--|
| Enter Profile Information Step 1 of 1                            |                                                                                                    |  |  |  |  |
| Employer Name: Tech                                              | Division: • Choose v                                                                                       |  |  |  |  |
| Salutation Choose                                                | Phone (post) sees seeses                                                                                   |  |  |  |  |
| First Name *                                                     | Phone 2 (par) NON-ROOM                                                                                     |  |  |  |  |
| Mindle telfial                                                   | Email                                                                                                    |  |  |  |  |
| Last Name *                                                      | Address*                                                                                                   |  |  |  |  |
| 50N •<br>200 40 4000                                             | Address 2                                                                                                  |  |  |  |  |
| Individual identifier                                            | City *                                                                                                    |  |  |  |  |
| Gender • Choose                                                  | Skele *                                                                                                    |  |  |  |  |
| Hire Date on / 65 / yyyy                                         | Zip •                                                                                                    |  |  |  |  |
| Has waived all coverage Send General Rights letter when finished | Country                                                                                                    |  |  |  |  |
| Cancel                                                           | □Use % Family Addressing for mallings □Use you reason side HIFAA Certification information?  \$ Add Member |  |  |  |  |

3) Enter Profile Information

Things to keep in mind:

If employee has Waived All Coverage an Initial Notice/General Rights Notice is not required and you also do not need to enter this employee into the system. Please hit CANCEL and do not enter this employee.

If this is a new employee who has elected Coverage you will want to check the box for SEND GENERAL RIGHTS LETTER WHEN FINISHED. This will trigger our system to mail out the Initial Notice/General Rights Notice the following day.

Welcome Sunnyside Gard

Therefore Is many the self-anning party of affective by the administration.

# There

# Home

# Standard

# Compared Administration

| Compared Administration
| Compared Administration
| Compared Administration
| Compared Administration
| Compared Administration
| Compared Administration
| Compared Administration
| Compared Administration
| Compared Administration
| Compared Administration
| Compared Administration
| Compared Administration
| Compared Administration
| Compared Administration
| Compared Administration
| Compared Administration
| Compared Administration
| Compared Administration
| Compared Administration
| Compared Administration
| Compared Administration
| Compared Administration
| Compared Administration
| Compared Administration
| Compared Administration
| Compared Administration
| Compared Administration
| Compared Administration
| Compared Administration
| Compared Administration
| Compared Administration
| Compared Administration
| Compared Administration
| Compared Administration
| Compared Administration
| Compared Administration
| Compared Administration
| Compared Administration
| Compared Administration
| Compared Administration
| Compared Administration
| Compared Administration
| Compared Administration
| Compared Administration
| Compared Administration
| Compared Administration
| Compared Administration
| Compared Administration
| Compared Administration
| Compared Administration
| Compared Administration
| Compared Administration
| Compared Administration
| Compared Administration
| Compared Administration
| Compared Administration
| Compared Administration
| Compared Administration
| Compared Administration
| Compared Administration
| Compared Administration
| Compared Administration
| Compared Administration
| Compared Administration
| Compared Administration
| Compared Administration
| Compared Administration
| Compared Administration
| Compared Administration
| Compared Administration
| Compared Administration
| Compared Administration
| Compared Admini

For more in-depth instruction, please click on Help and then Learning Central for online assistance.

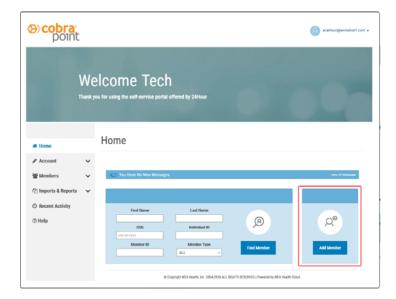

### How to Enter a Qualifying Event in order to send COBRA Paperwork

### Step 1) Add Member

Even if you have already sent this employee an Initial Notice/General Rights Notice you will still need to select ADD MEMBER in order to generate a COBRA Notice.

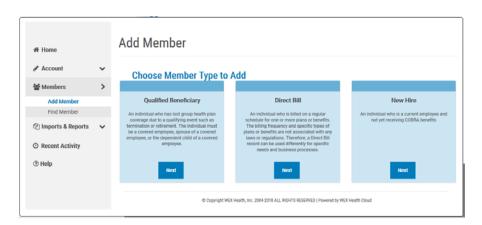

2) Select Qualified Beneficiary

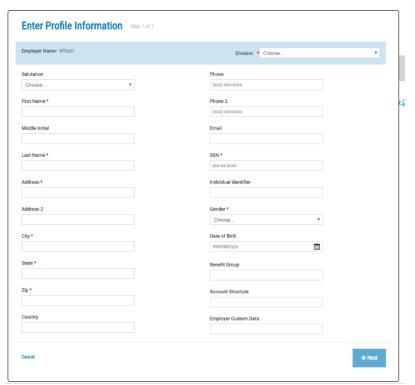

3) Enter Profile Information

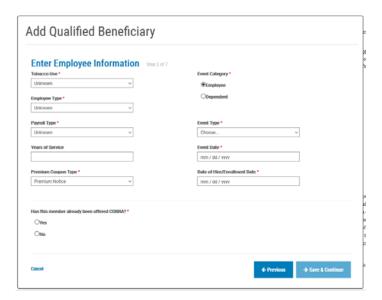

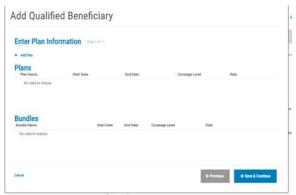

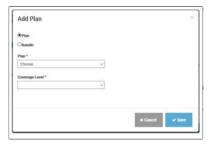

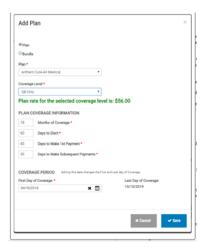

4) Employer Employee Information

Tobacco Use: Unknown

Employee Type: Unknown

Payroll Type: Unknown

Premium Coupon Type: Coupon Book

Event Category: If Employee is losing coverage select Employee. If dependents ONLY are losing coverage select De-

pendent.

Event Type: Select Applicable Event

Event Date: Date of Event

Date of Hire/Enrollment Date: Can be ANY date prior to Event Date. Does not print on anything so it does not need to be accurate.

Has this Member been offered COBRA: Typically NO unless you had a previous administrator already offer this person COBRA.

5) Add Plans

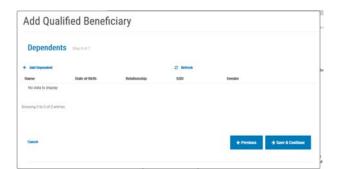

6) Add all dependents that are losing coverage due to the event

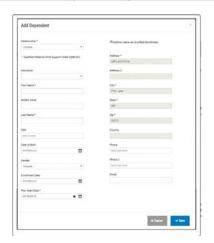

Make sure to check off the plans that the dependent is losing.

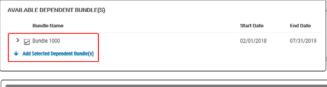

7) Add Subsidy if the employer will be covering a portion of the premium for a period of time.

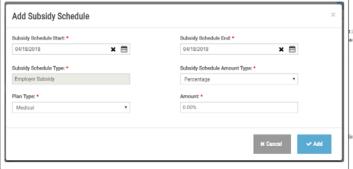

Add Qualified Beneficiary

Subsidies Step 5 of 7

Subsidy Schedule has been successfully added

+ Add Subsity Schedule
Start Date End Date Plan Type Subsidy Type Subsidy Amount TypeAmount

04/18/2018 04/18/2018 Medical Employer Subsidy Percentage 10 00% East Delete

Showing 1 to 1 of 1 entiries

8) Letter Inserts: We currently do not have any letter inserts for any clients. You can Save and then the notice will be in the queue for mailing the following business day.